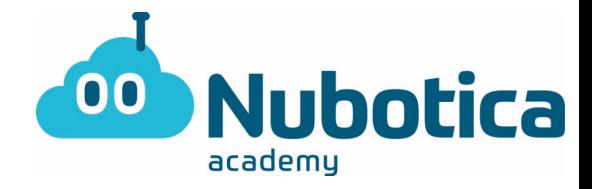

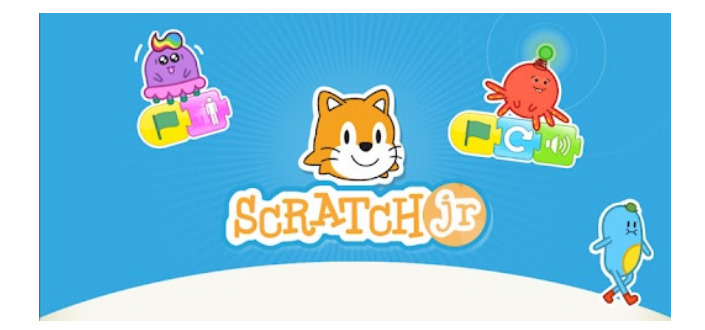

(Recordatorio)

Primero de todo tenemos que descargar el programa ScratchJr en tu dispositivo móvil, ordenador o Tablet. Se puede descargar fácilmente en Apple, Android i google Chrome Store.

Abrimos el programa para realizar la actividad.

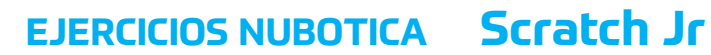

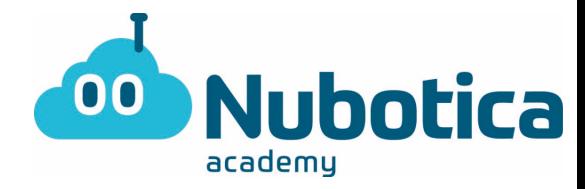

### Actividad: La carrera

#### 1-**Añadimos un nuevo proyecto**

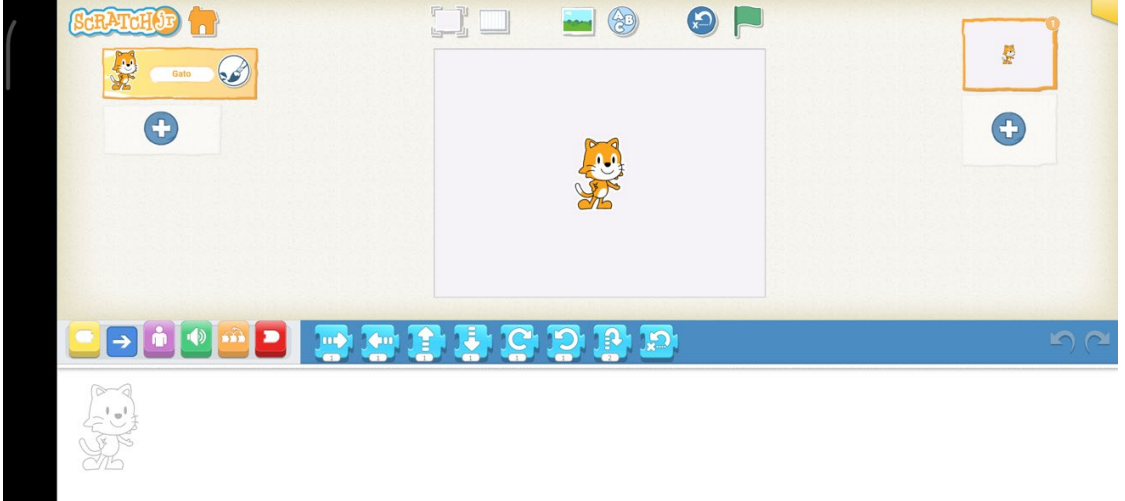

Mantenemos presionado al gato para así poder eliminarlo y empezar de 0.

2-**Escogemos el fondo. Escogemos el fondo en el cual queremos que hagan la carrera.** 

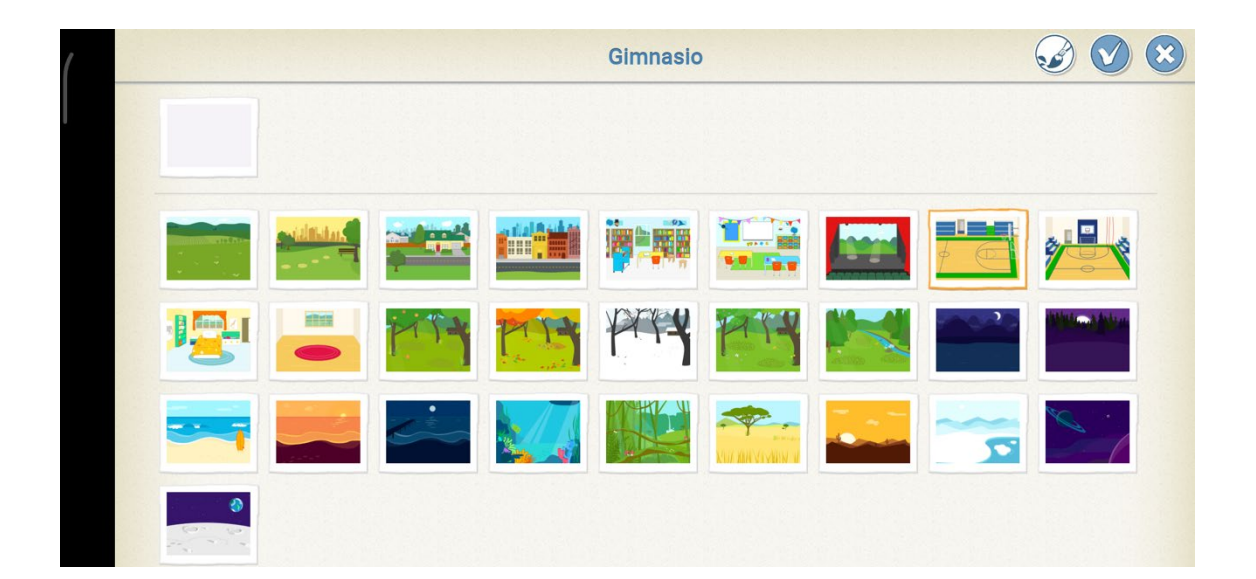

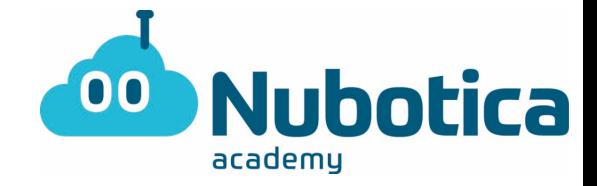

3. **Escogemos los personajes:** Para añadirlo debemos de clicar al (+) a la izquierda y seleccionar los personajes que queremos que realicen la carrera.

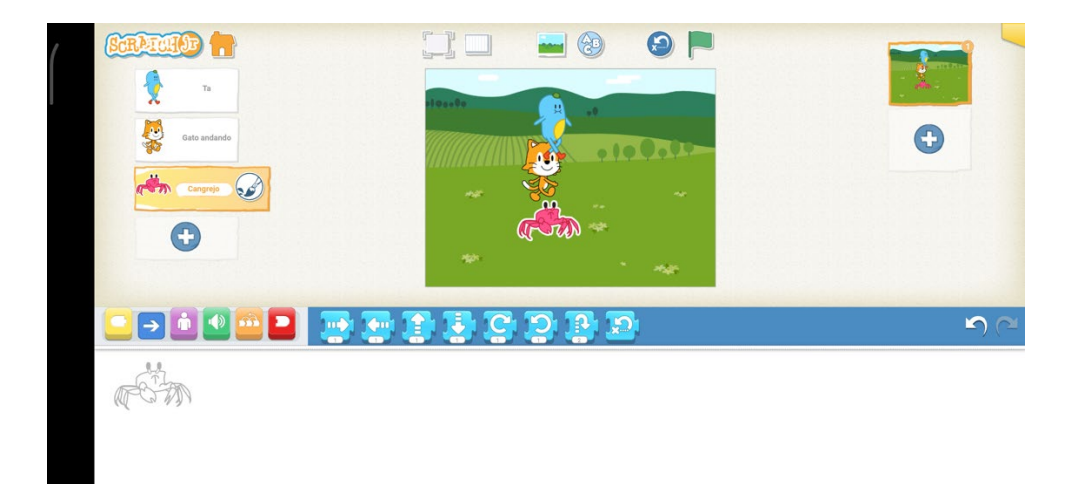

4. **Mover el personaje al sitio del inicio:** Este paso es tan fácil como arrastrar a los personajes a la posición en la cual queremos que parta de inicio la carrera.

Si queremos podemos editar el fondo para poner una línea de principio o de final.

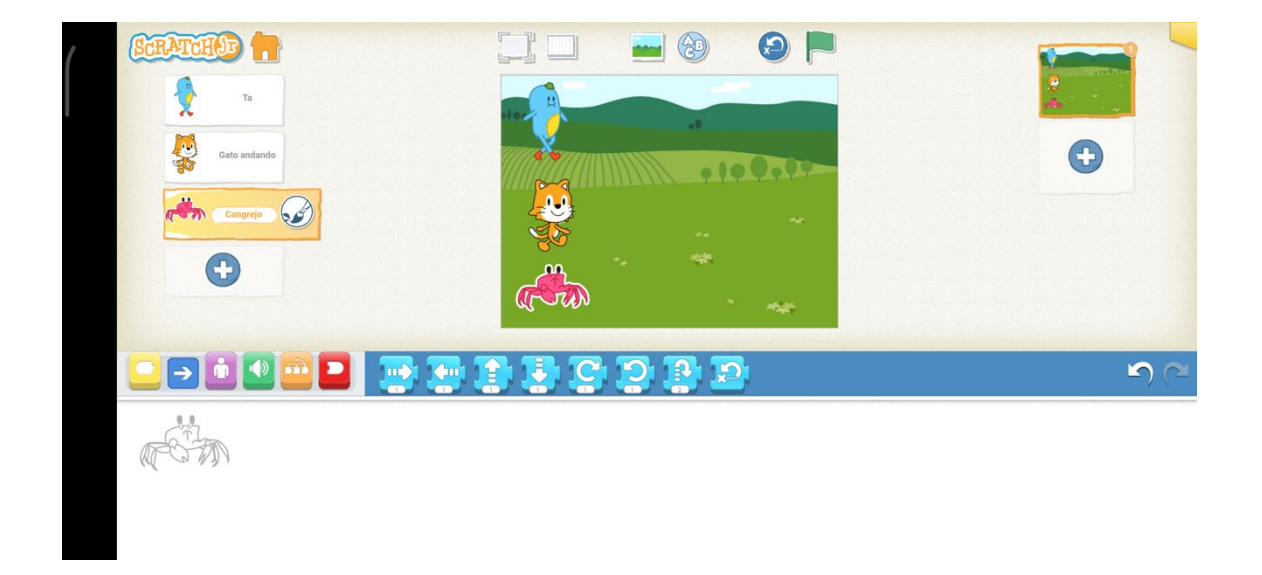

## **EJERCICIOS NUBOTICA Scratch Jr**

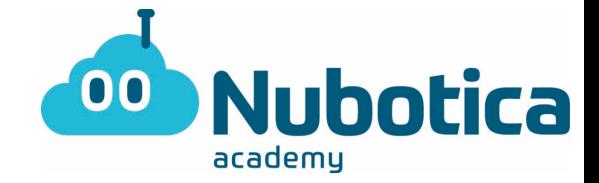

5. **Programarlo:** Aquí debemos programar cada uno de nuestros participantes de manera que tengamos un participante que tenga un poco más de velocidad. (En el botón naranja se puede medir la velocidad de cada uno para así poder tener un ganador.)

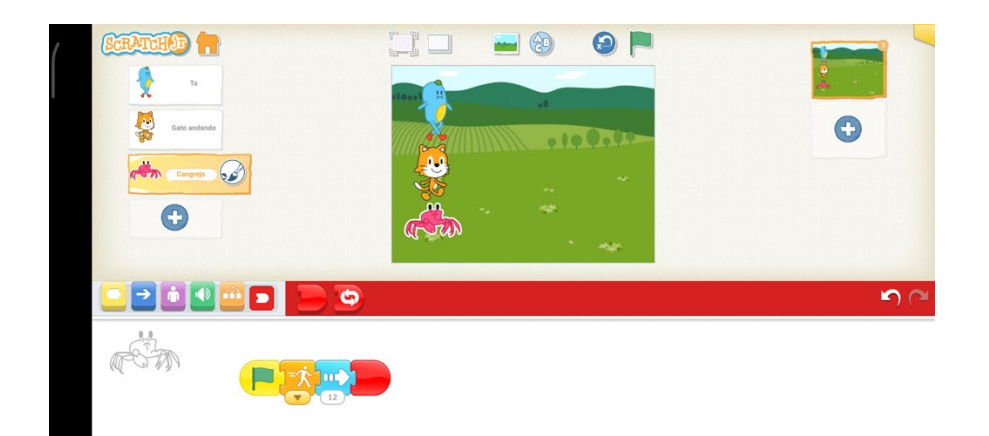

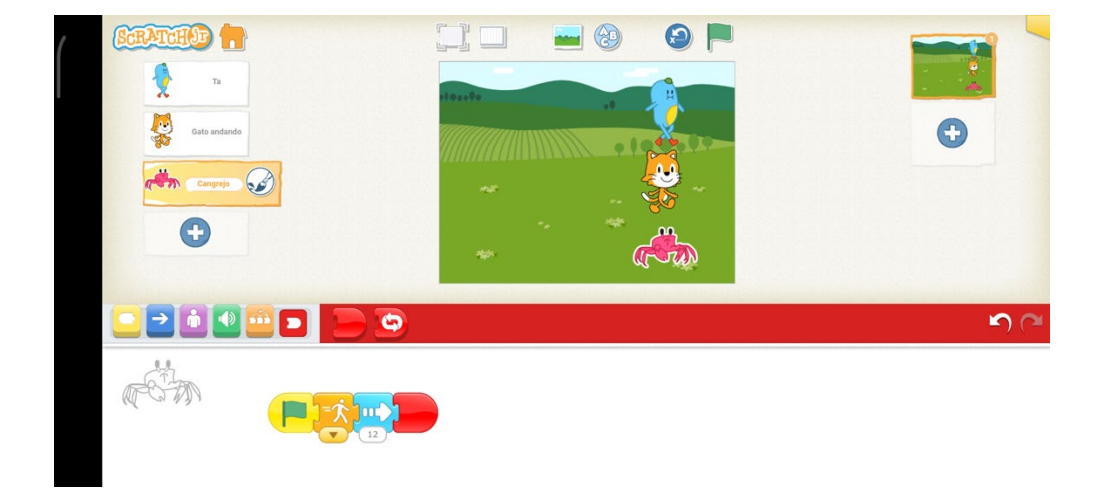

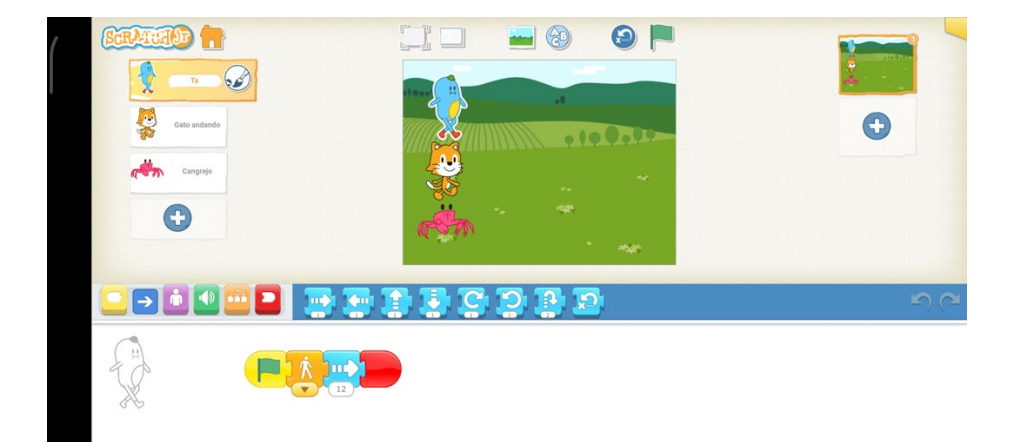

# **EJERCICIOS NUBOTICA Scratch Jr**

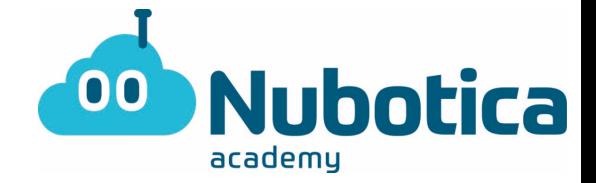

6. **Hacer que hablen:** Para esto debemos reprogramarlo y añadir una frase. Tenemos que ir al botón lila y allí le daremos un clic al botón donde se habla y le añadimos una frase a cada participante. (Ej.: ¡he ganado!)

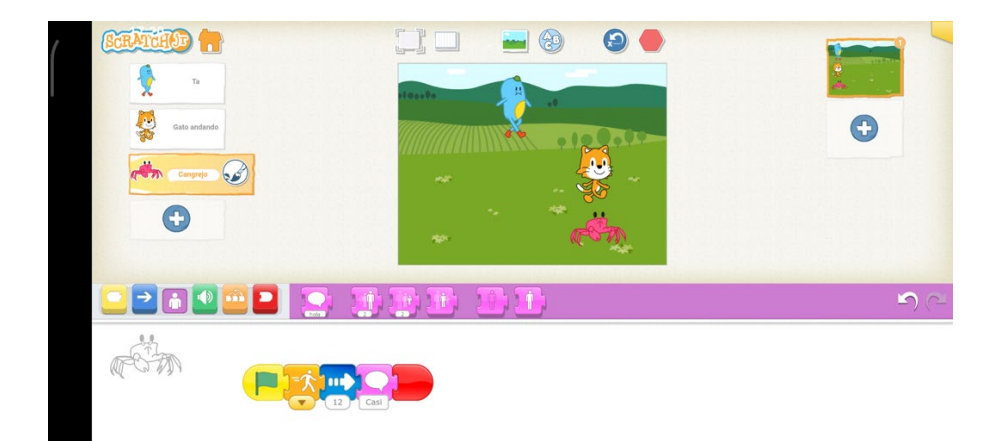

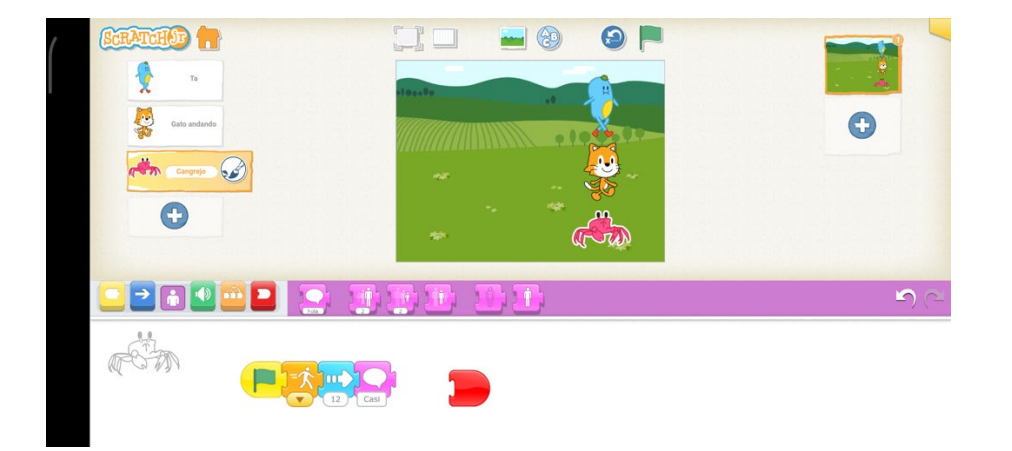

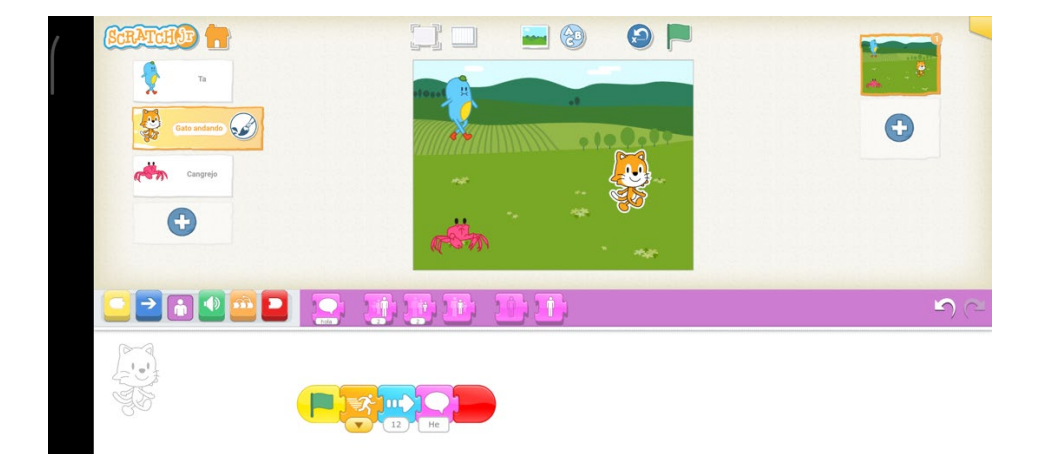

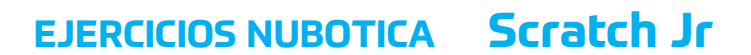

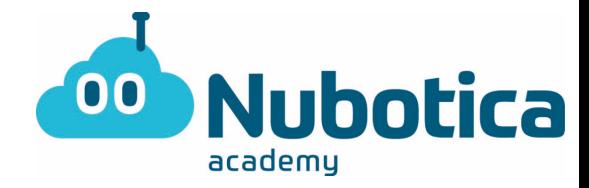

#### 7. ¡**Resultado obtenido!**

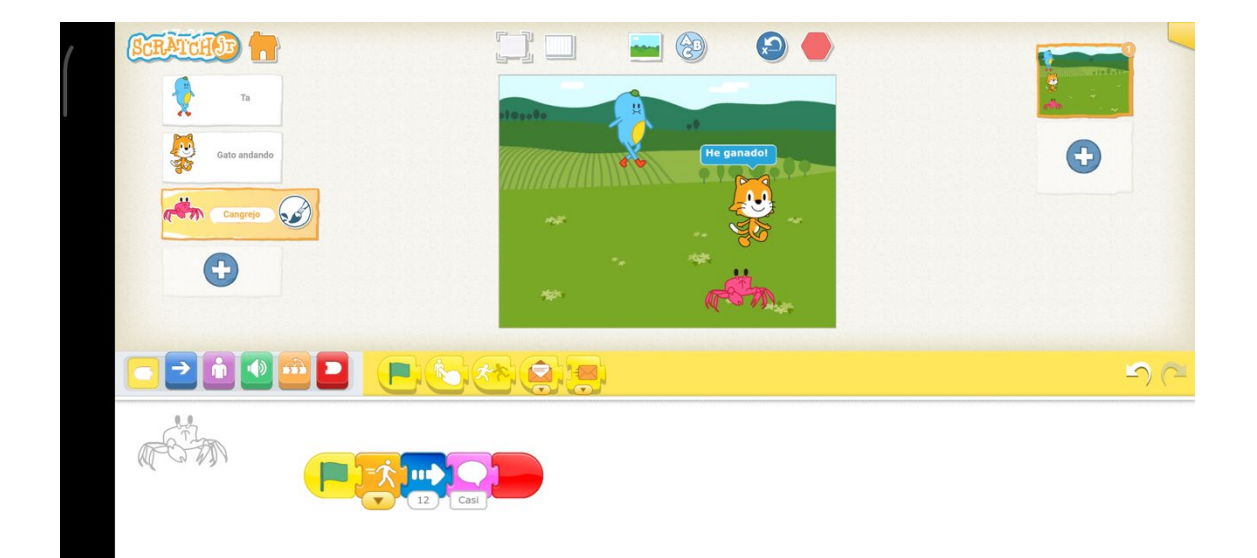

**Si te has quedado con ganas de más te reto a que puedas hacer una diferente carrera sin mirar el tutorial, ya sea de coches, de personas, repetir una de animales, ¡pero en otro escenario distinto! ¡Ánimo y a por ello!**